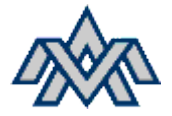

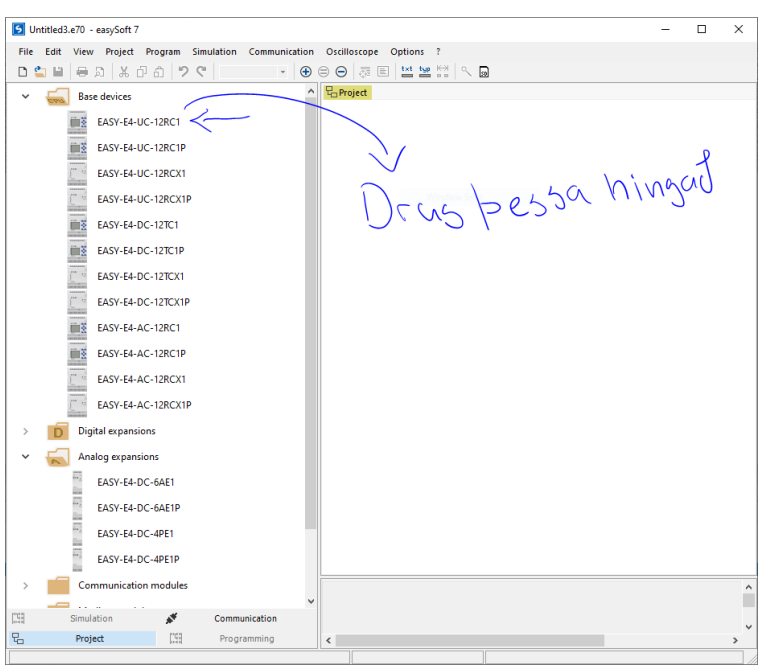

Veljum efstu vélina sem heitir

## **EASY-E4-UC-12RC1**

Þetta er vélin sem við komum til með að nota í skólanum.

Svo er hægt að velja **EXPANSIONS** bæði **Digtal** og **Analog** – við forum nánar í það sienna, en markmiðið er að velja vél sem þú ert að fara að nota, með öllum þeim auka einingum sem þarf til.

*Mynd 1*

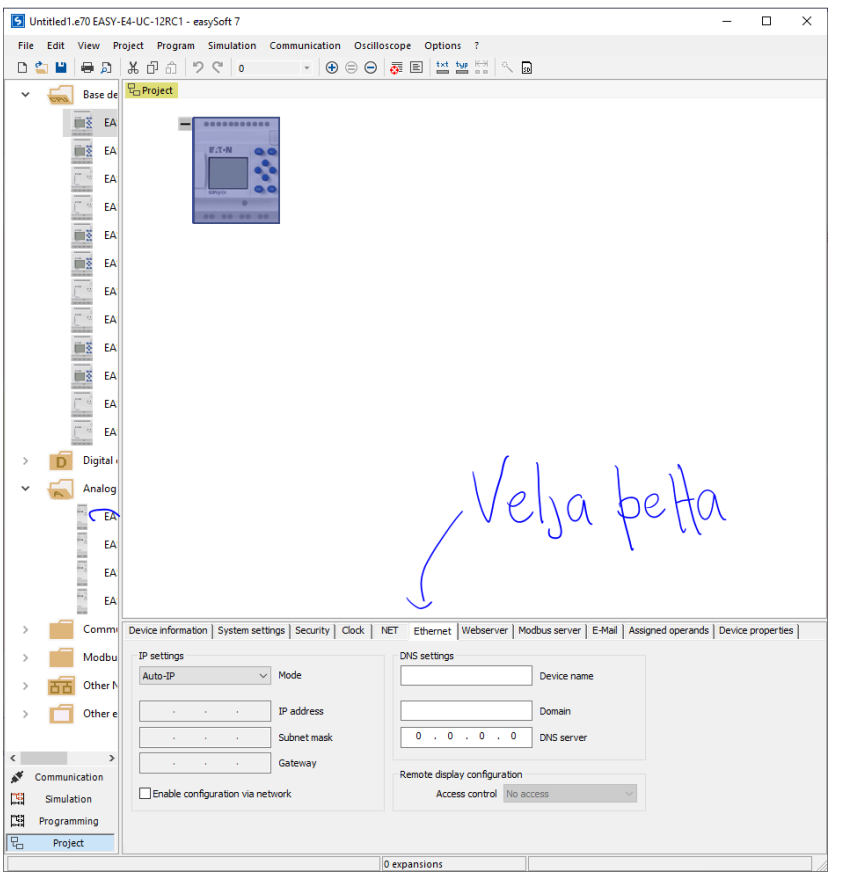

Þegar það er búið að draga vélina inn í verkefnið (Project)

Þá þarf að gefa henni IP-tölu svo þetta virki allt saman inn í stofu C-03

Það er gert með því að velja í **Project** glugganum, **Ethernet**  flipann.

Allar velar sem við erum með í stofunni eru með IP-tölu framan á sér. Þá tölu þarf að

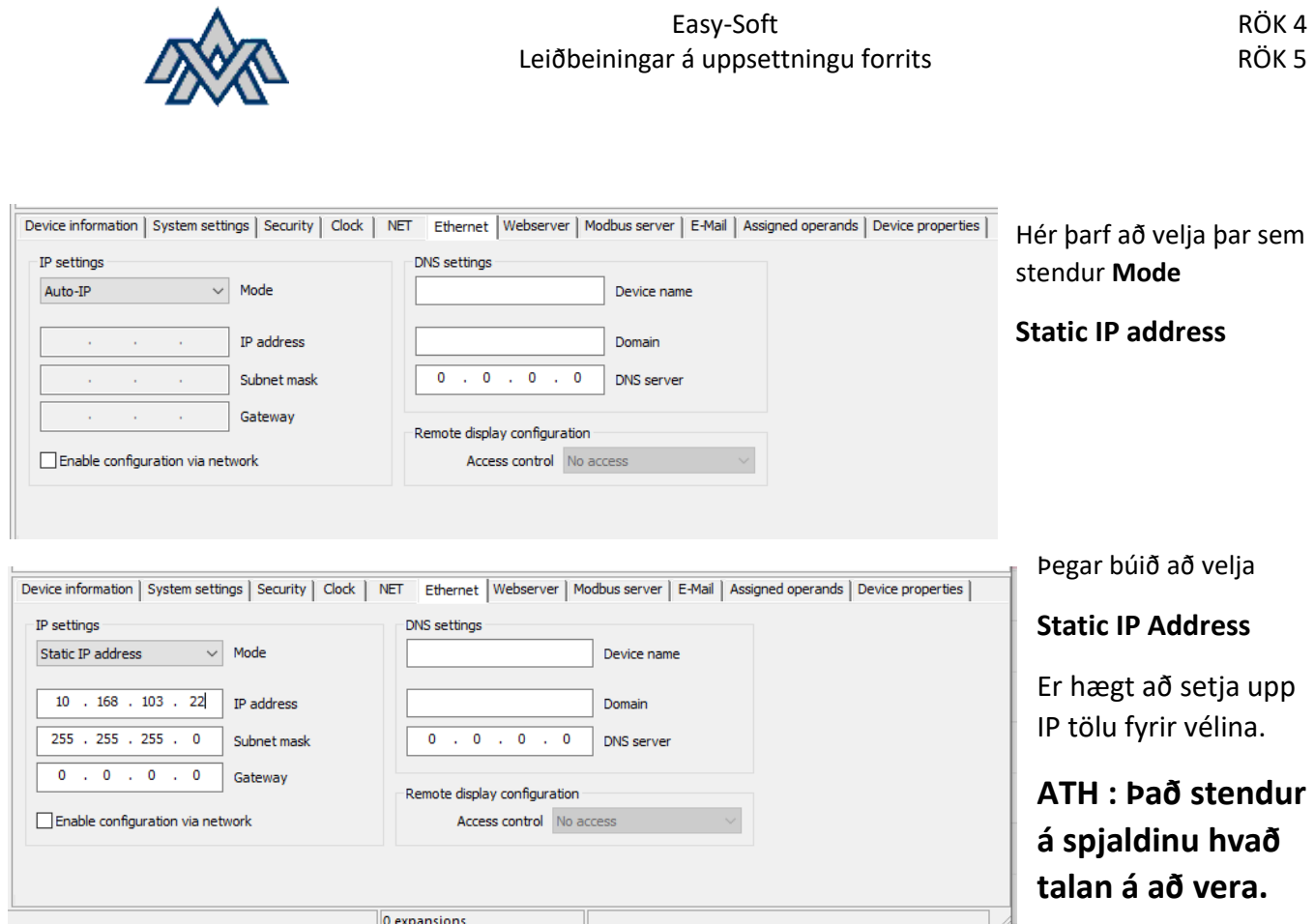

**Ef það gleymist að setja IP tölu – þá fær vélin næst þegar það er flutt forrit yfir á vélina Auto IP tölu sem ekki er hægt að tengjast á þráðlausa netinu.**

## **Þá þarf að stilla tölu handvirkt á vélinni sjálfri.**

Ýta á ESC Velja System Information Velja Ethernet Og stilla þar töluna sem er á spjaldinu. Það þarf að setja Subnet mask á /24 (255.255.255.0) 0.0.0.0 í Gateway Fara til baka með því að ýta á ESC

Velja YES til að vista breytinguna.